## 1. iphone(アイフォーン) 操作手順

作業手順は以下の流れとなります。

① QRコードの読み取り、またはURLを入力し、会員サイトを表示します。

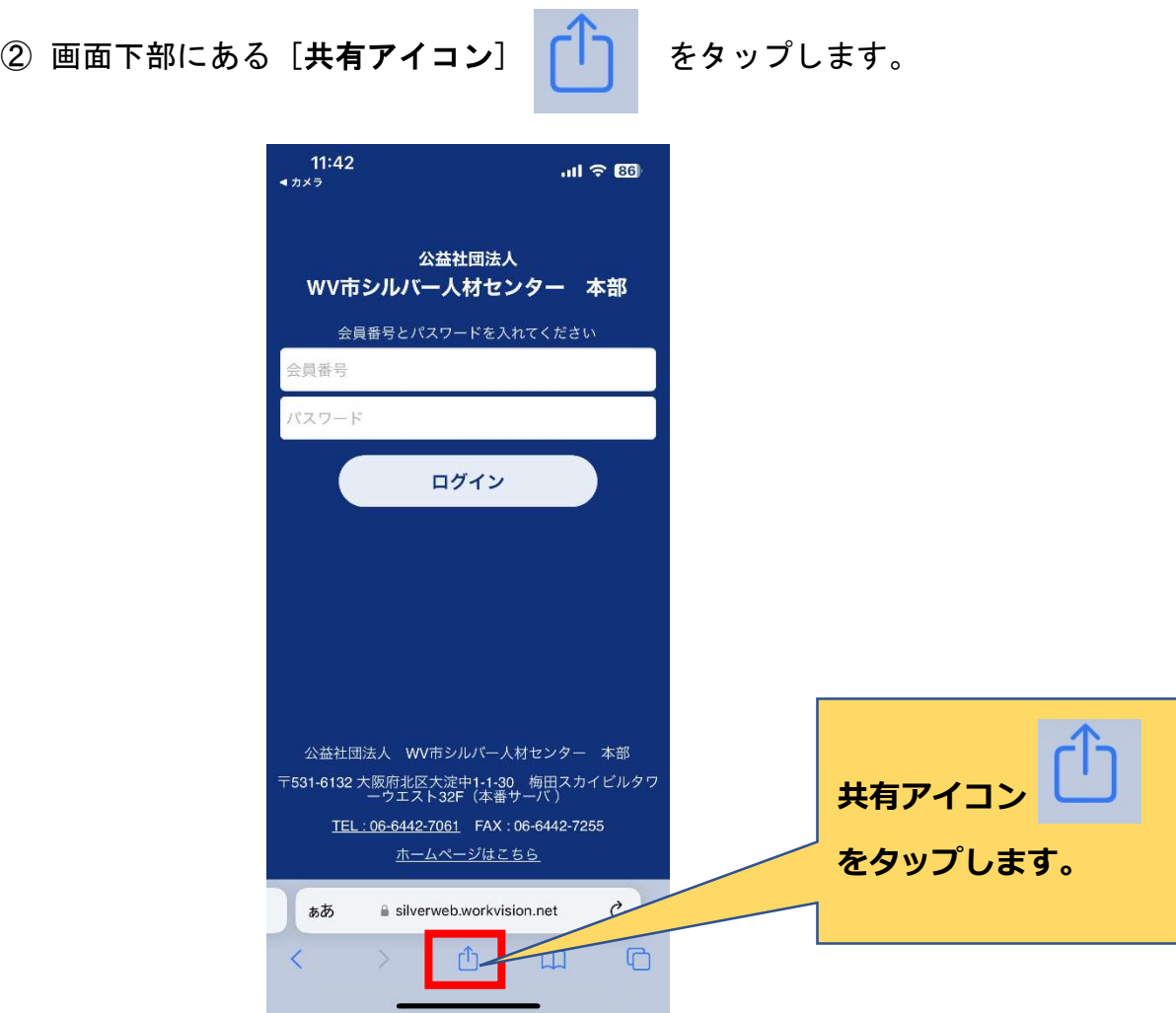

③ 下記の通り、共有メニューが表示されますので [ホーム画面に追加] を押します。

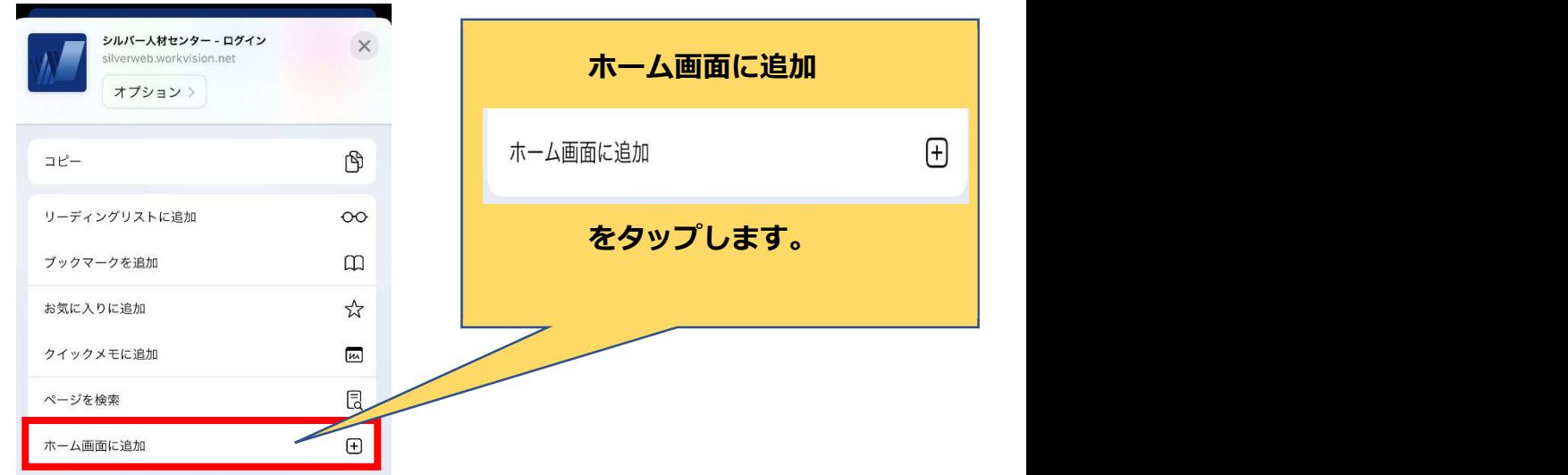

④ ホーム画面に追加画面が表示されますので名称などを確認し、 画面右上の[追加]をタップします。

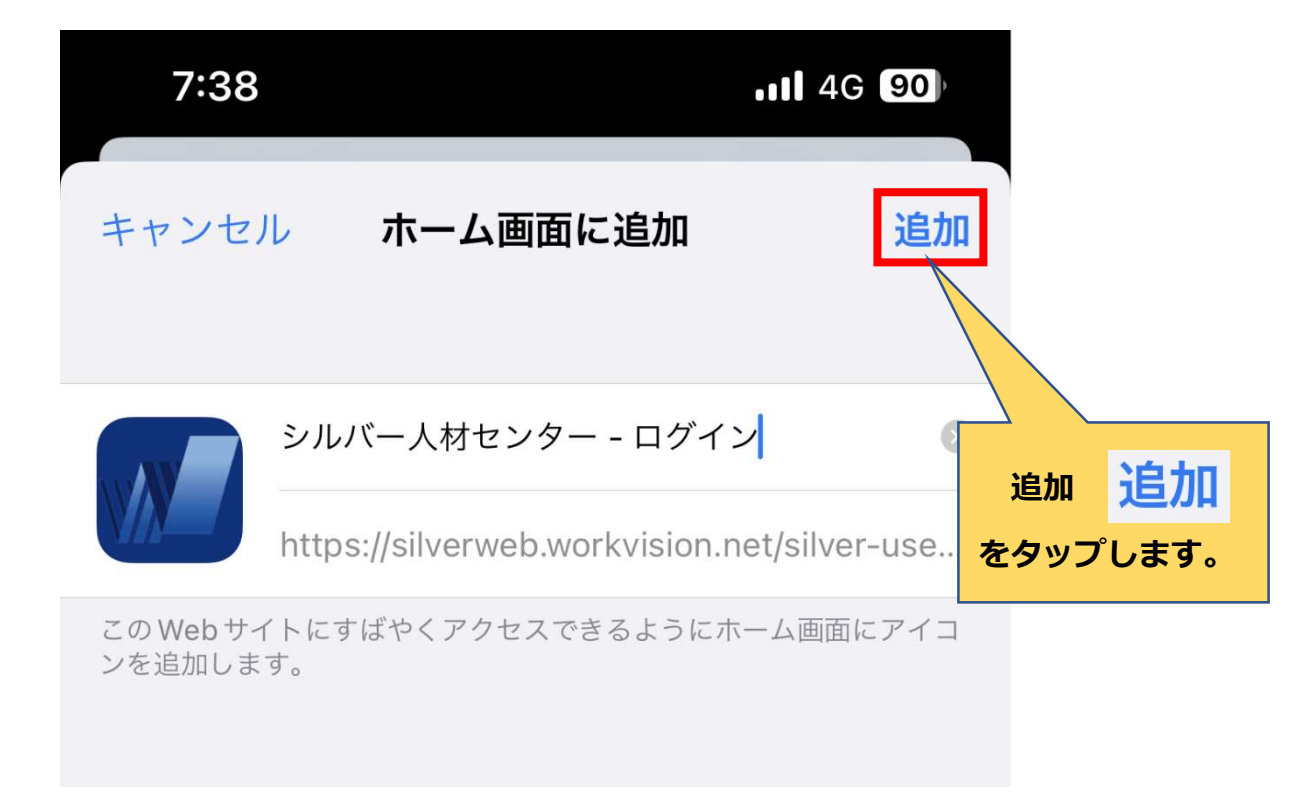

⑤ ホーム画面に下記アイコンが追加されたら完了です。 アイコンをタップして会員サイトが起動されるか確認してください。

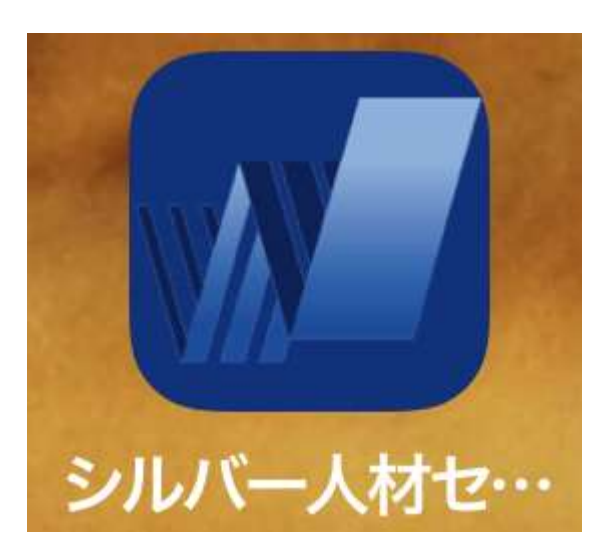